# Registering the COOLPIX5000/995/885/775 under Windows 98/98 Second Edition (SE)

Installing Windows Hardware Drivers for the COOLPIX5000/995/885/775

The following explanation uses COOLPIX995 as an example. Registration for the COOLPIX5000, COOLPIX885 and the COOLPIX775 follows exactly the same procedure. The dialog boxes may however show slight differences. **Step I** 

Install Nikon View 4 and restart your computer. Once Windows has restarted, turn on the camera and connect it to the computer using a USB cable. The opening dialog for the Windows hardware wizard will be displayed; click **Next**.

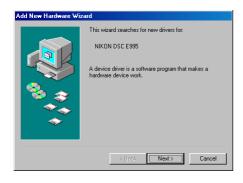

#### Step 2

Select the search option and click **Next**.

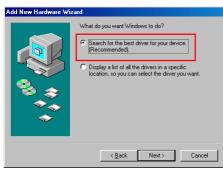

#### Step 3

Holding down the shift key to prevent the Welcome dialog from opening automatically, insert the Nikon View 4 CD into the CD-ROM drive. Select **CD-ROM drive** and click **Next**.

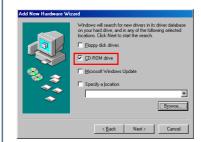

If the Welcome dialog appears when the CD-ROM is inserted, close the dialog by clicking the **Quit** button.

# Step 4

A dialog will be displayed stating that Windows has found the drivers for "Nikon Digital Camera Mass Storage Driver"; click **Next**.

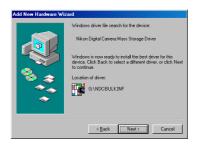

If the message, "Windows was unable to find a suitable driver for this device," is displayed, this may indicate that the Nikon View 4 CD was not correctly inserted in the CD-ROM drive or that the correct search location was not specified. Click **Back** to return to the dialog shown in Step 3, where you can confirm that the correct location has been specified.

Click here to proceed to the next step.

## Step 5

The dialog shown below will be displayed; click **Finish**.

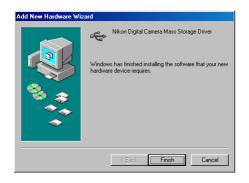

#### Step 6

The Windows hardware wizard will now start installation of the Nikon Digital Camera Controller with the dialog shown below. Click **Next**.

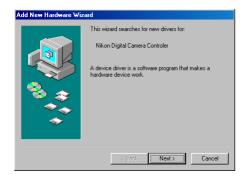

# Step 7

Select the search option and click **Next**.

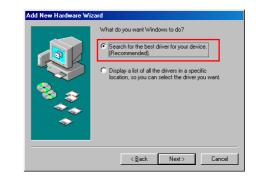

## Step 8

Holding down the shift key to prevent the Welcome dialog from opening automatically, insert the Nikon View 4 CD into the CD-ROM drive. Select **CD-ROM drive** and click **Next**.

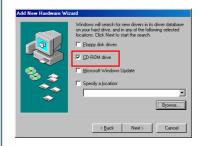

If the Welcome dialog appears when the CD-ROM is inserted, close the dialog by clicking the **Quit** button.

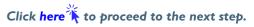

### Step 9

A dialog will be displayed stating that Windows has found the drivers for "Nikon Digital Camera Controller"; click **Next**.

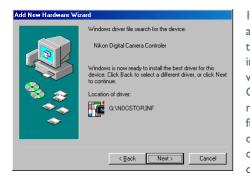

If the message, "Windows was unable to find a suitable driver for this device," is displayed, this may indicate that the Nikon View 4 CD was not correctly inserted in the CD-ROM drive or that the correct search location was not specified. Click **Back** to return to the dialog shown in Step 8, where you can confirm that the correct location has been specified.

### Step 10

The dialog shown below will be displayed; click **Finish**.

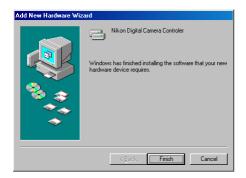

# Step ||

Once registration is complete, check that the camera has been correctly registered with the system. Click the My Computer icon on the desktop with the right mouse button and select Properties from the menu that appears. The System Properties dialog will be displayed; click the Device Manager tab.

| System Pi | roperties         |                                                                  | ? × |
|-----------|-------------------|------------------------------------------------------------------|-----|
| General   | Device Manager Ha | rdware Profiles Performance                                      |     |
|           |                   | System:<br>Microsoft Windows 98<br>Second Edition<br>4.10.2222 A |     |

### Step 12

The Device Manager sheet will be displayed. After confirming that "Disk drives," "Hard disk controllers," and "Universal Serial Bus controllers" are listed in the Device Manager, click the "+" sign next to each of these device types.

| System Properties                                          |                 |                   |                |  |  |  |
|------------------------------------------------------------|-----------------|-------------------|----------------|--|--|--|
| General Device Ma                                          | nager Hardware  | Profiles Performa | nce            |  |  |  |
|                                                            | ,               |                   | · 1            |  |  |  |
| View devices by type View devices by connection            |                 |                   |                |  |  |  |
| 🕒 🥪 1394 Bus                                               | Controller      |                   | <b></b>        |  |  |  |
| 🚊 🏖 CDROM                                                  |                 |                   |                |  |  |  |
|                                                            | 🕞 🖃 Disk drives |                   |                |  |  |  |
| 👾 🖳 Display adapters                                       |                 |                   |                |  |  |  |
| 庄 🚭 Floppy disk controllers                                |                 |                   |                |  |  |  |
| Hard disk controllers                                      |                 |                   |                |  |  |  |
| E 🥸 Keyboard                                               |                 |                   |                |  |  |  |
|                                                            | 🕀 🥝 Modem       |                   |                |  |  |  |
| Honitors                                                   |                 |                   |                |  |  |  |
| · → Mouse<br>· · · · · · · · · · · · · · · · · · ·         |                 |                   |                |  |  |  |
| Provide adapters     Provide adapters     Provide adapters |                 |                   |                |  |  |  |
| E → y Ports (COM & LPT)                                    |                 |                   |                |  |  |  |
| Sound, video and game controllers                          |                 |                   |                |  |  |  |
|                                                            |                 |                   |                |  |  |  |
| 🕀 🕀 Universal Serial Bus controllers                       |                 |                   |                |  |  |  |
|                                                            |                 |                   |                |  |  |  |
| Properties                                                 | Refresh         | R <u>e</u> move   | Pri <u>n</u> t |  |  |  |
|                                                            |                 |                   |                |  |  |  |
|                                                            |                 |                   |                |  |  |  |
| OK Cancel                                                  |                 |                   |                |  |  |  |

Click here to proceed to the next step.

#### Step 13

After confirming that "Nikon Digital Camera," "Nikon Digital Camera Controller," and "Nikon Digital Camera Mass Storage Driver" are listed respectively under "Disk drives," "Hard disk controllers," and "Universal Serial Bus controllers," double click each of these listings to open the associated Properties window.

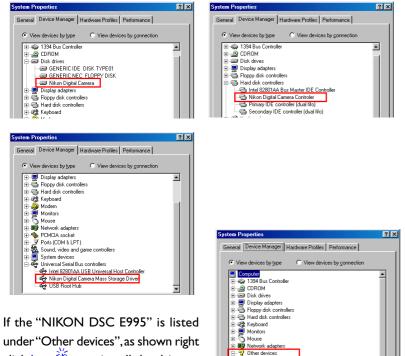

under "Other devices", as shown right click here  $\uparrow$  to reinstall the drivers.

If "Nikon Digital Camera," "Nikon Digital Camera Controller," and "Nikon Digital Camera Mass Storage Driver" are not listed respectively under Disk drives," "Hard disk controllers," and "Universal Serial Bus controllers," and "NIKON DSC E995" is not listed under "Other devices", re-start your computer and return to Step 1.

# Step 14

Click the General tab for each device and confirm that "This device is working properly" appears under "Device status". Click OK.

| ikon Digital Camera Properties 🔹 👔 🗙                     | Nikon Digital Camera Controler Properties                                           |
|----------------------------------------------------------|-------------------------------------------------------------------------------------|
| General Settings Driver                                  | General Driver                                                                      |
| Nikon Digital Camera  Device type: Disk drives           | Nikon Digital Camera Controler Device type: Hard disk controllers                   |
| Manufacturer: (Standard disk drives)                     | Manufacturer: Nikon                                                                 |
| Hardware version: Not available                          | Hardware version: Not available                                                     |
| Device status                                            | Device status                                                                       |
| This device is working properly.                         | This device is working property.                                                    |
|                                                          | Device usage<br>Disable in this hardware profile<br>Exists in all hardware profiles |
| OK Cancel                                                | OK Cancel                                                                           |
| ikon Digital Camera Mass Storage Driver Properties 🛛 📪 🗙 |                                                                                     |
| General Driver                                           |                                                                                     |
| Nikon Digital Camera Mass Storage Driver                 |                                                                                     |

Universal Serial Bus controllers Device type: Manufacturer Nikon Hardware version: Not available Device status This device is working proper Device usane Disable in this hardware profile Exists in all hardware profiles OK Cancel

Click **OK** to close the System Properties window. Device registration is now complete.

Click here to return to the Nikon View 4 Reference Manual.

NIKON DSC E995 Ports (COM & LPT)